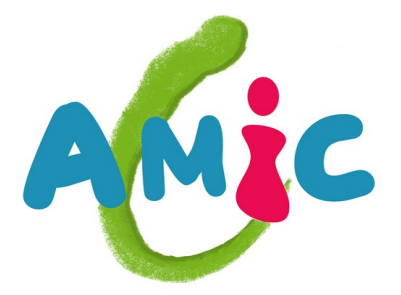

# **Les cours de l'Amic Hébergements 181 10 N 0 S**

**Philippe Le Roux Août 2022**

## <span id="page-1-3"></span>1 **Qu'est -ce que c'est ? Ce dont nous avons besoin.**

<span id="page-1-4"></span>Posons le problème.

Nous sommes une asso, une petite entreprise, un particulier et nous voulons avoir notre propre site web, notre propre service de streaming vidéo, notre propre wiki, nos propres adresses mail qui ne soient pas gmail, yahoo , orange etc...

Que nous faut-il ?

- Un nom de domaine : exemples **amic37.fr**, **phlr.fr**, **momo2tulou.fr**
- Un espace disque pour mettre tout ce bazar
- Un processeur et de la RAM pour faire des calculs, répondre aux demandes
- Un tuyau vers internet pour recevoir des demandes et transmettre des données
- Des applicatifs spécialisés tel un serveur web pour mettre en ligne un site comme **https://momo2tulou.fr**
	- Des adresses mail : exemple **[momo@momo2tulou.fr](mailto:momo@momo2tulou.fr)**

On peut tout faire soi-même facilement… ou presque, avec un ordinateur personnel et un accès internet. Mais… bonne nouvelle, on peut donner une plus ou moins grosse partie du travail à un hébergeur, évidemment contre rémunération.

Un hébergeur, comme son nom l'indique, héberge vos données et vos applicatifs sur ses propres serveurs. Son métier s'appelle l'hébergement.

Quelques hébergeurs connus

- **OVH**
- **Gandi**
- **Aquaray**
- **Ionos** (ex 1&1)
- **LWS** …
- et l'**AMIC** qui héberge de temps en temps des caméras de vidéosurveillance

## <span id="page-1-2"></span>2 **Les différents types d'hébergement**

## 2.1 **Hébergement mutualisé**

<span id="page-1-1"></span>Idéal pour les petits projets (blogs, petits sites...).

Dans l'hébergement mutualisé, l'espace et les ressources du serveur sont partagés avec d'autres utilisateurs, ce qui signifie que l'utilisateur n'a pas accès aux paramètres du serveur et que les activités des autres utilisateurs peuvent avoir un impact sur les performances des sites hébergés.

Cependant, les hébergeurs offrent des solutions assez bon marché, fiables et suffisamment performantes pour des organisations comme l'AMIC. La simplicité, relative, de l'utilisation de ce type d'hébergement configuration, installations de sites, gestion des enregistrements DNS, etc. - est la solution à privilégier par les non informaticiens, même si les possibilités de développement d'applications sont limitées ("On ne peut pas tout faire")

C'est ce type d'hébergement que nous avons mis en place pour des sites comme le site web de l'AMIC et le site de la base G2AMIC.

## 2.2 **Serveur dédié**

<span id="page-1-0"></span>C'est l'une des options d'hébergement web les plus flexibles qui soient.

Il fournit un serveur physique, physique ou virtuel, avec des ressources dédiées à usage exclusif de l'utilisateur. On peut donc contrôler, personnaliser et configurer le serveur dédié comme on le souhaite, ce qui en fait une option parfaite pour les professionnels qui ont besoin de flexibilité et de puissance pour leurs projets.

Bien entendu, le serveur dédié est autogéré, ce qui signifie que le client est responsable de tout le travail à l'intérieur du serveur. Il est entièrement responsable de la configuration et de la gestion de sa propre machine dédiée. Si cela offre une liberté et une flexibilité inégalées, cela implique également de disposer de l'expertise et des compétences techniques nécessaires pour l'utiliser à son plein potentiel Cependant, l'hébergeur s'occupe des taches en arrière-plan, gestion des serveurs physiques, garantie de la vitesse, du temps de disponibilité et de la stabilité. Enfin, l'hébergeur peut prendre en charge, selon les options d'abonnement, les questions de sauvegardes, redondance et restauration en cas d'incident.

## <span id="page-2-3"></span>2.2.1. Serveur dédié physique

Comme son nom l'indique, il s'agit d'une machine complète (un ordinateur avec tout son processeur, sa RAM, son ou ses disques durs et SSD etc.) qui vous est dédié. Mais c'est cher et ce n'est pas approprié dans le cas d'une structure comme l'AMIC.

**On peut cependant envisager d'être notre propre hébergeur avec notre serveur dans nos locaux**. Un Raspberry Pi, par exemple, pourrait faire l'affaire derrière notre box internet que l'on aurait configurée pour être accessible depuis n'importe quel point du monde. (cf. les cours sur les caméras RPi). Il s'agit bien d'un serveur physique dédié.

## <span id="page-2-2"></span>2.2.2. Serveur dédié virtuel

Ici tout se passe comme si on disposait d'une vraie machine à soi tout seul mais on partage en réalité un ou des serveurs avec d'autres utilisateurs, en n'utilisant qu'une partie dédiée de leurs ressources (espaces disques, RAM, microprocesseur, bande passante…).

Aujourd'hui deux types d'offres sont proposées par la plupart des hébergeurs : le VPS et le Cloud.

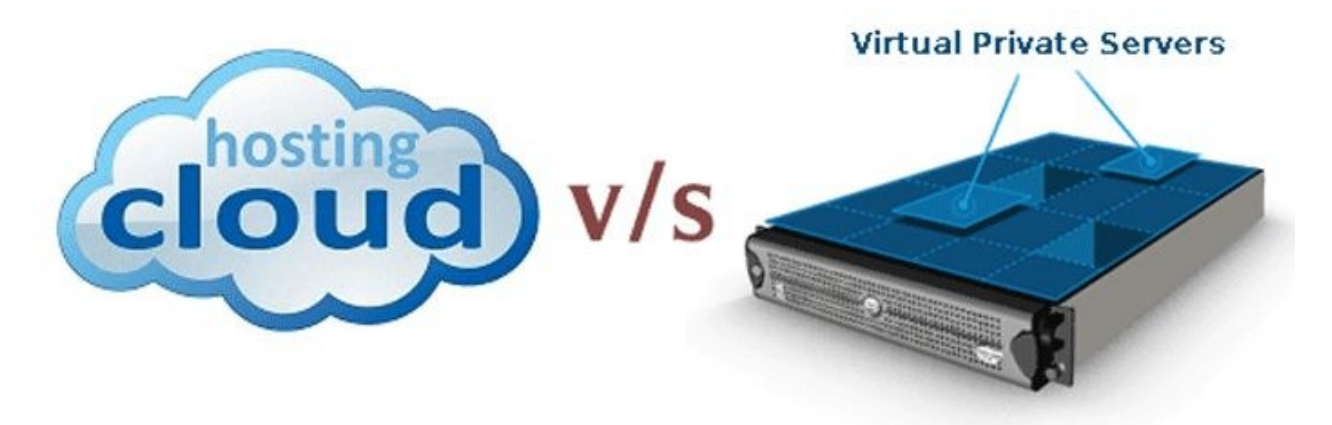

#### <span id="page-2-1"></span>2.2.2.1 VPS Virtual Private Server

**L'hébergement VPS** est une partition d'un serveur dédié. Il agit comme un serveur autonome, mais constitue en fait un dossier autonome sur un puissant système d'hébergement physique qui héberge également d'autres serveurs virtuels pour d'autres clients. Bien que vous partagiez de l'espace sur l'hébergement physique, votre serveur virtuel est indépendant des autres.

Un VPS peut être redémarré sans affecter les autres VPS sur cette machine. Vous avez un système d'exploitation serveur avec un accès root et vous pouvez installer le logiciel comme vous le feriez si vous aviez un plan d'hébergement dédié avec votre propre serveur. Une partie du processeur et de la mémoire de l'hébergement physique est dédiée à votre VPS, mais vous partagez également des ressources supplémentaires avec les autres serveurs virtuels.

#### <span id="page-2-0"></span>2.2.2.2 Cloud

**L'hébergement cloud fait référence à** un nombre potentiellement illimité de machines connectées à un réseau et qui agissent comme une seule : elles comprennent un cloud. Les machines virtuelles utilisent toutes les mêmes données stockées sur des serveurs en réseau distincts, également connectés à un réseau

faisant office de centre de stockage de données. Vous obtenez une infrastructure complète de serveurs connectés et de stockage de données.

## 2.3 **Et nous, dans tout ça, on fait quoi ?**

<span id="page-3-0"></span>Essayons de résumer dans un tableau une partie des différents types d'hébergements que nous utilisons

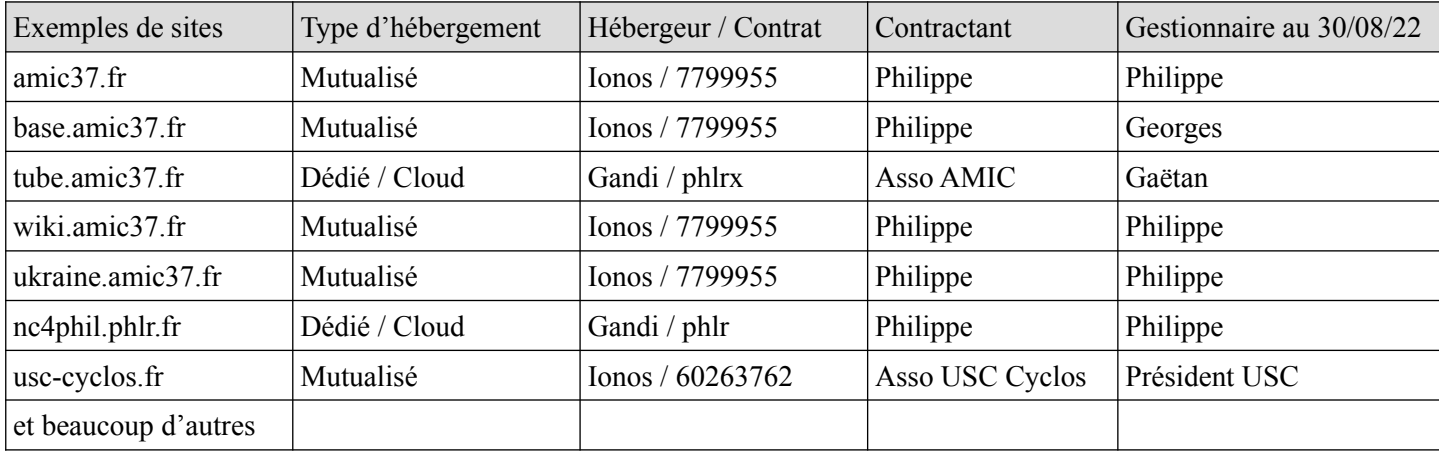

Le contrat sur lequel est hébergé le site amic37.fr et quelques sous-domaines

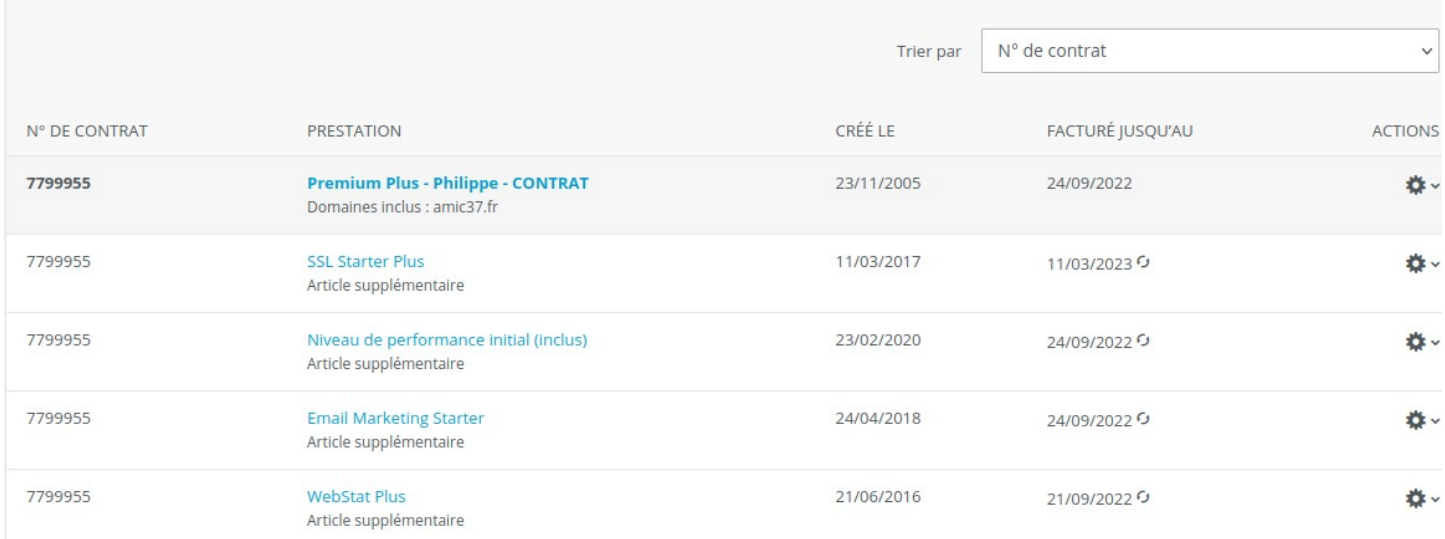

## <span id="page-4-1"></span>3 **Choix d'un hébergeur et d'un type d'hébergement**

<span id="page-4-0"></span>3.1 **Chez IONOS**

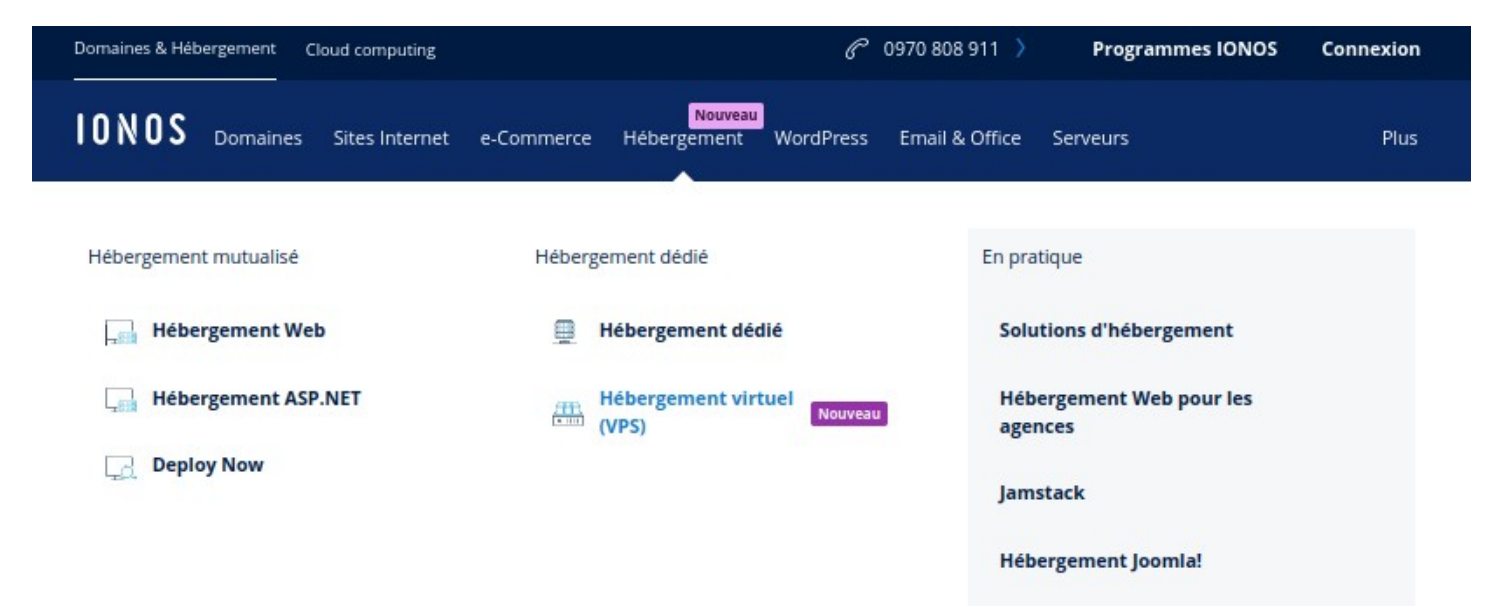

## Choisissez votre pack d'hébergement Web

Consultez nos packs ci-dessous et découvrez notre pack d'entrée de gamme ici.

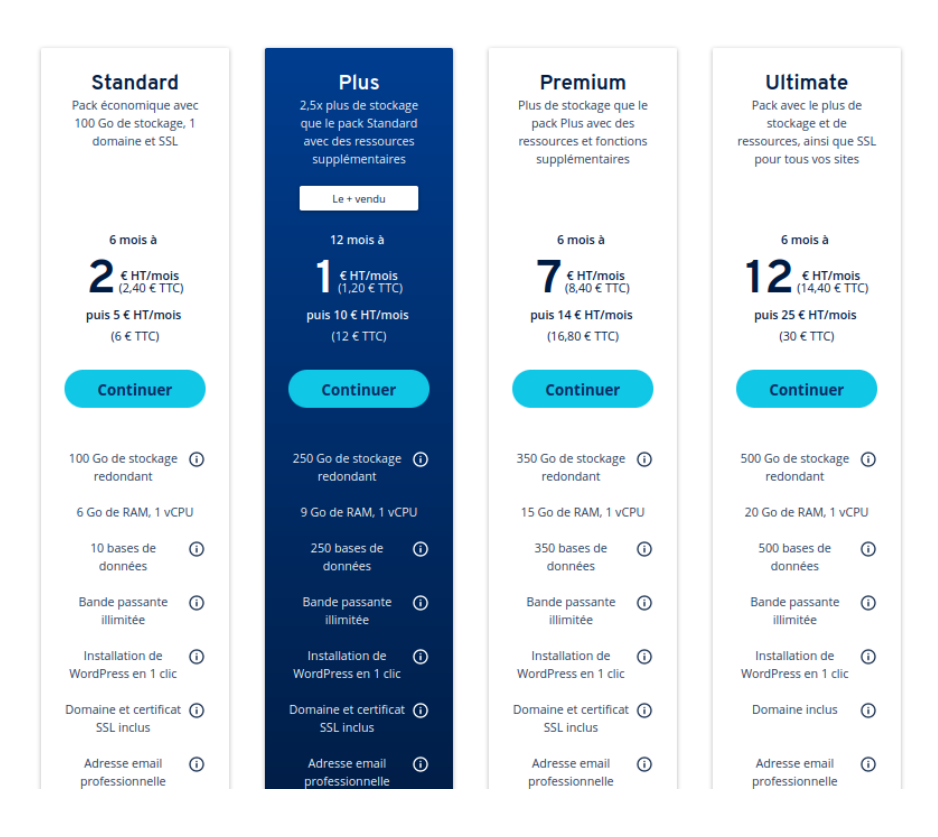

## Choisissez votre serveur virtuel

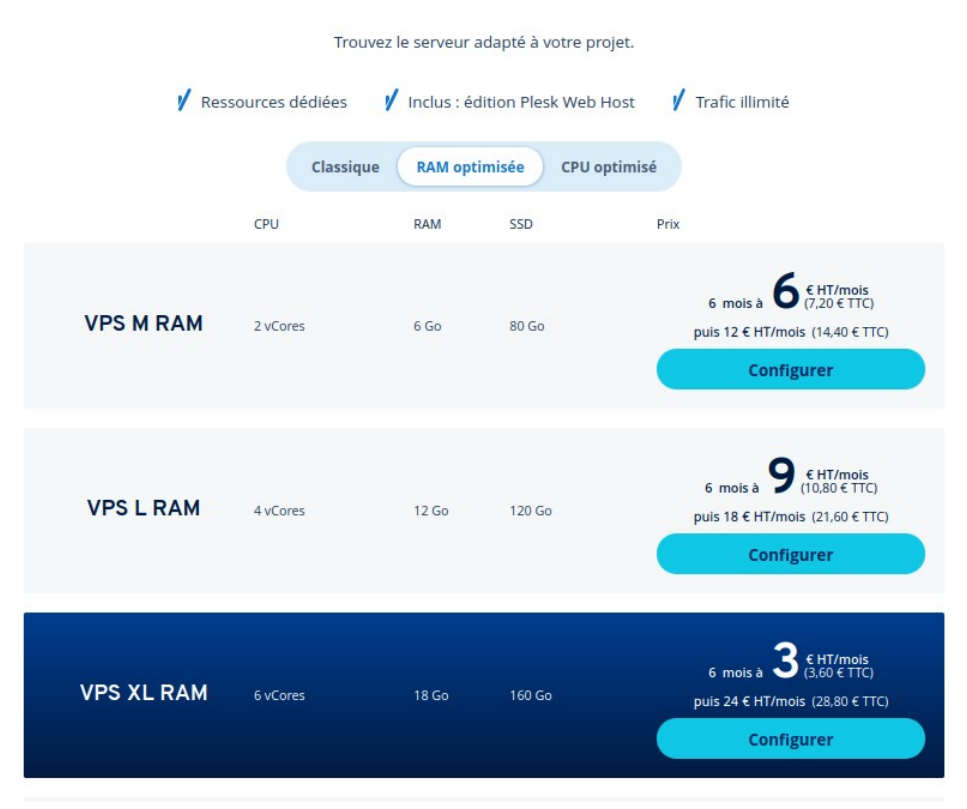

## <span id="page-5-0"></span>3.2 **Chez GANDI**

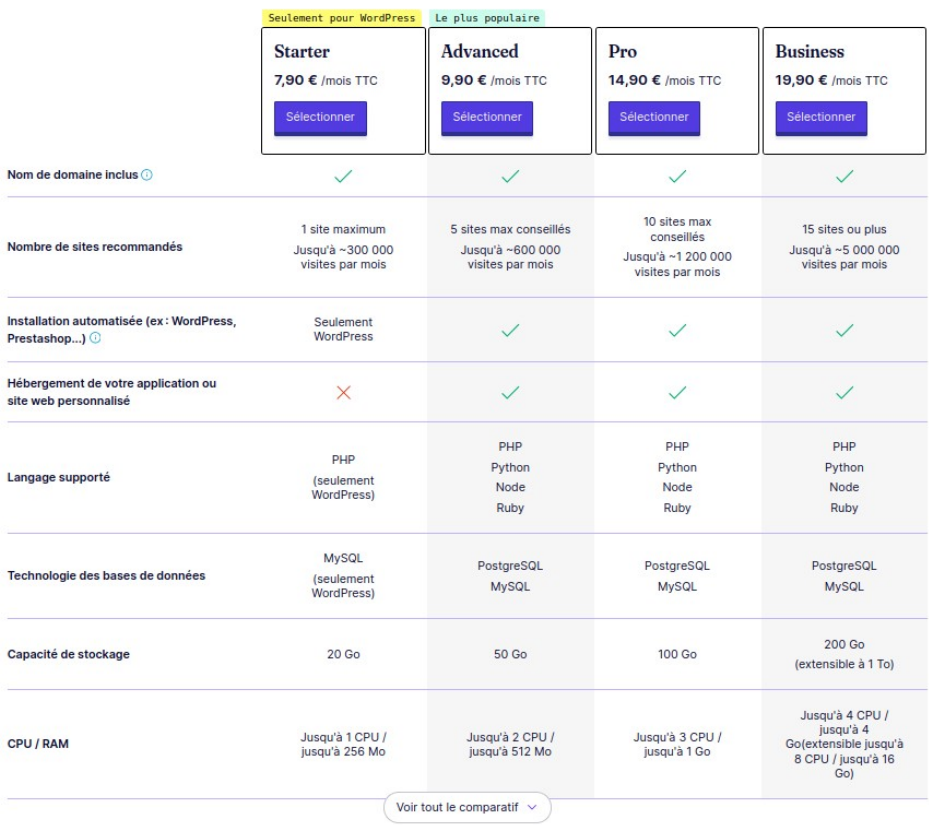

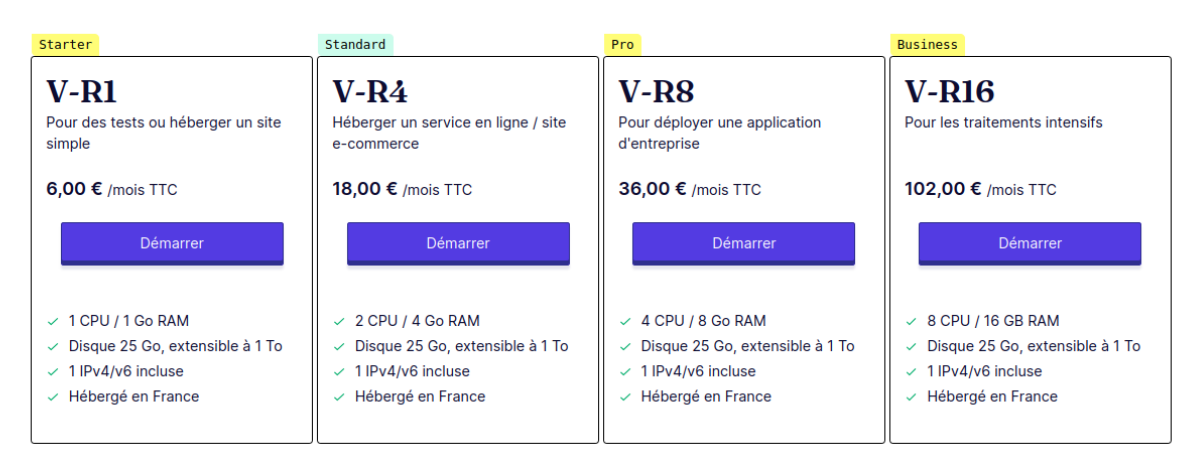

## Choisissez le serveur vps qui vous correspond

## 3.3 **Le choix actuel de l'AMIC**

#### <span id="page-6-1"></span><span id="page-6-0"></span>3.3.1. Nous sommes, pour l'essentiel, chez IONOS.

Nous avons un contrat appelé Premium Plus qui remante à une époque où l'AMIC n'existait pas. Il s'agit de mon premier abonnement chez un hébergeur, en 2005, autant dire l'Antiquité. Peu de personnes créaient leur propre site avec leur propre nom de domaine.

Les fonctionnalités des contrats paraissent aujourd'hui incroyables : espace disque illimité, 10000 adresses mail possibles etc.

Nous avons donc intérête à garder ce contrat malgré un pb énorme : il est à mon nom !

Mais je veux bien le "prêter" à l'AMIC comme je le fais depuis environ 2010, car nous avions été un court moment chez OVH.

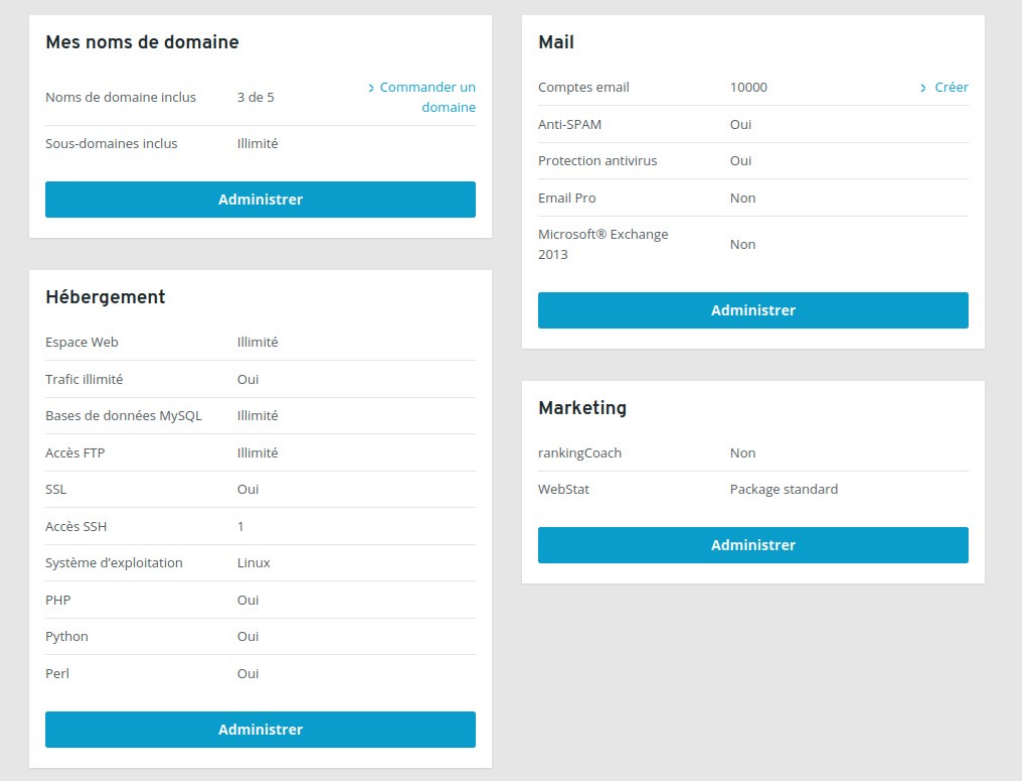

On notera qu'il n'y a qu'un seul compte utilisateur permettant d'accéder à la gestion du contrat et des fonctionnalités (domaine, adresses mail, évolution du contrat, …). Ce compte est la clé de tout l'édifice. Les seules personnes ayant accès à ce compte sont moi-même, évidemment puisque j'en suis le propriétaire, Georges au titre de la gestion de la base G2AMIC et André, le Président de l'AMIC. Ces données, nom d'utilisateur et mot de passe, sont ultra confidentielles et ne doivent, en aucun cas, être partagées.

#### <span id="page-7-1"></span>3.3.2. Nous sommes aussi chez GANDI

Nous avons monté un serveur de streaming vidéo avec Gaëtan. On notera au passage que ce serveur est sous-utilisé et que nous pourrions faire des vidéos tuto.

Il s'agit d'un serveur qui diffuse des vidéos comme peut le faire youtube, mais c'est du Libre ! Pour monter un tel applicatif, il nos fallait avoir un accès complet aux ressources d'un serveur ce que ne nous offrait pas le "simple" hébergement web de IONOS.

Gaëtan ayant l'habitude de travailler avec GANDI, c'est cet hébergeur que nous avons choisi pour créer un serveur Cloud.

Ce serveur est au nom de l'AMIC.

Là aussi, il y a un nom d'utilisateur et un mot de passe permettant d'accéder à l'intégralité des fonctionnalités. Comme pour le compte IONOS, je suis le dépositaire de ces clés qui permettent notamment de créer des utilisateurs disposant de droits plus ou moins importants. Un compte permettant l'administration est créé pour André.

## <span id="page-7-0"></span>4 **Gestion de l'hébergement web chez IONOS**

Travail en groupes autour des trois personnes disposant de l'accès au compte IONOS. Dans votre navigateur, lancez **ionos.fr** puis **connexion** ou, directement, **login.ionos.fr**

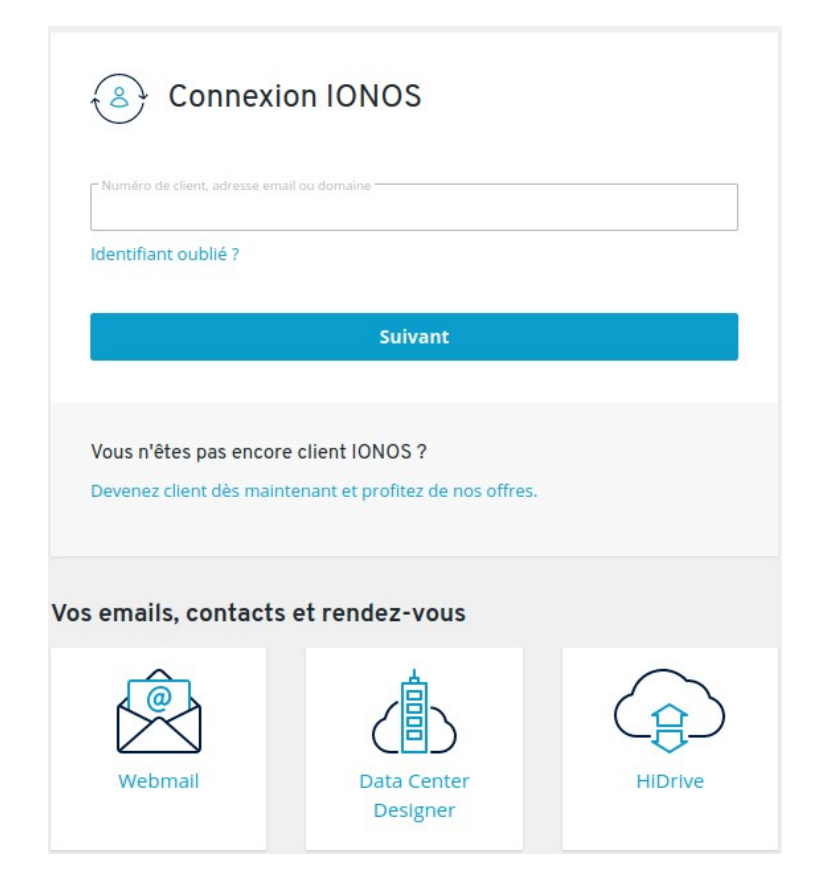

Identifiez-vous et suivant.

NB : C'est aussi par cette page que vous avez accès au webmail d'IONOS. Utile si vous avez une boîte mail **@amic37.fr** (rappel : on en a 10 000 à notre disposition!)

Après identification, on arrive sur le menu principal.

## Bonjour Philippe Le Roux,

sélectionnez le produit que vous voulez utiliser ...

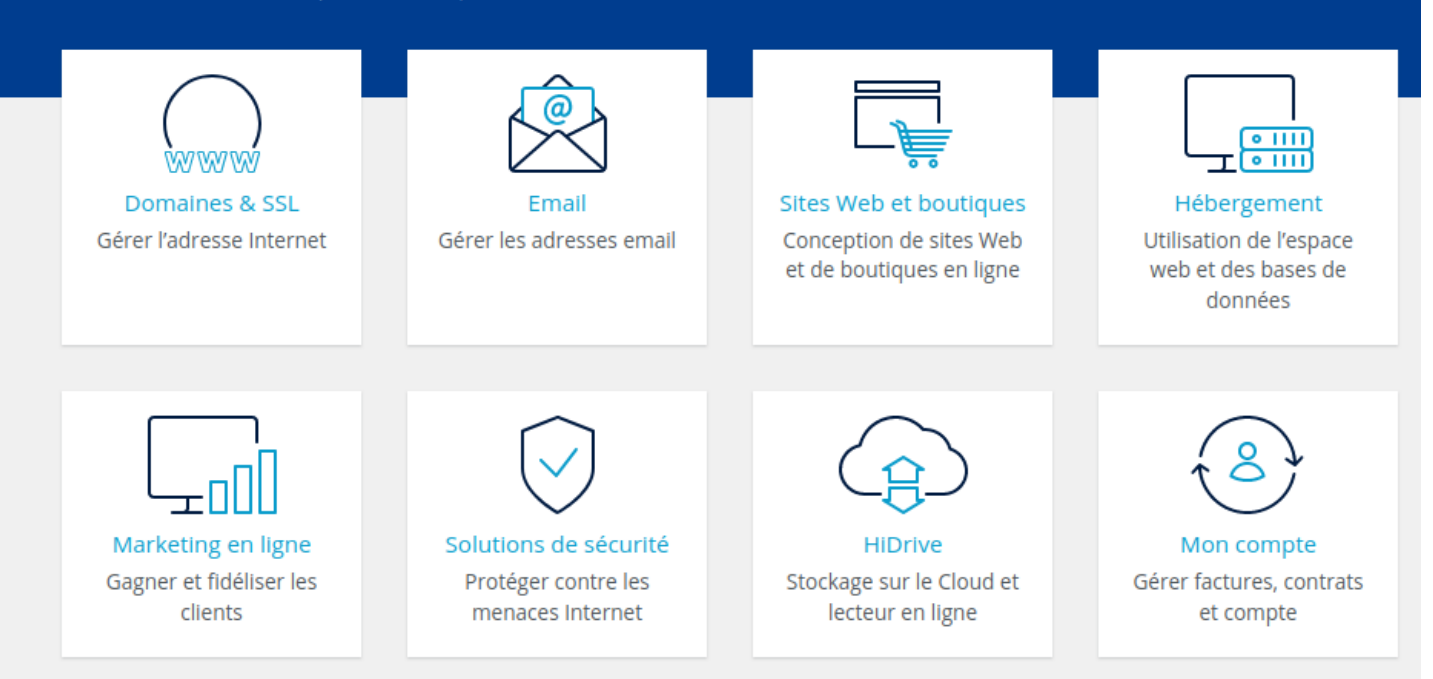

## 4.1 **Domaines et SSL**

<span id="page-8-0"></span>Zone qui permet de gérer le(s) domaine(s) et les certificats de sécurité SSL (pour passer de http à https)

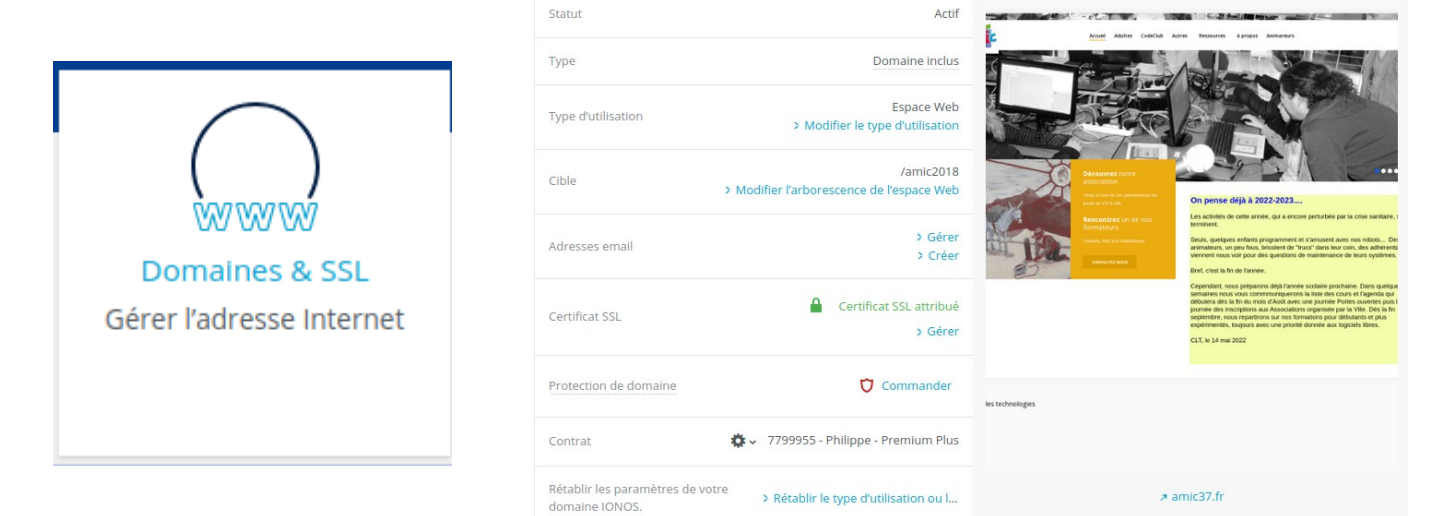

C'est à partir de ce point aussi que nous gérons les sous-domaines Choisir l'onglet sous-domaines

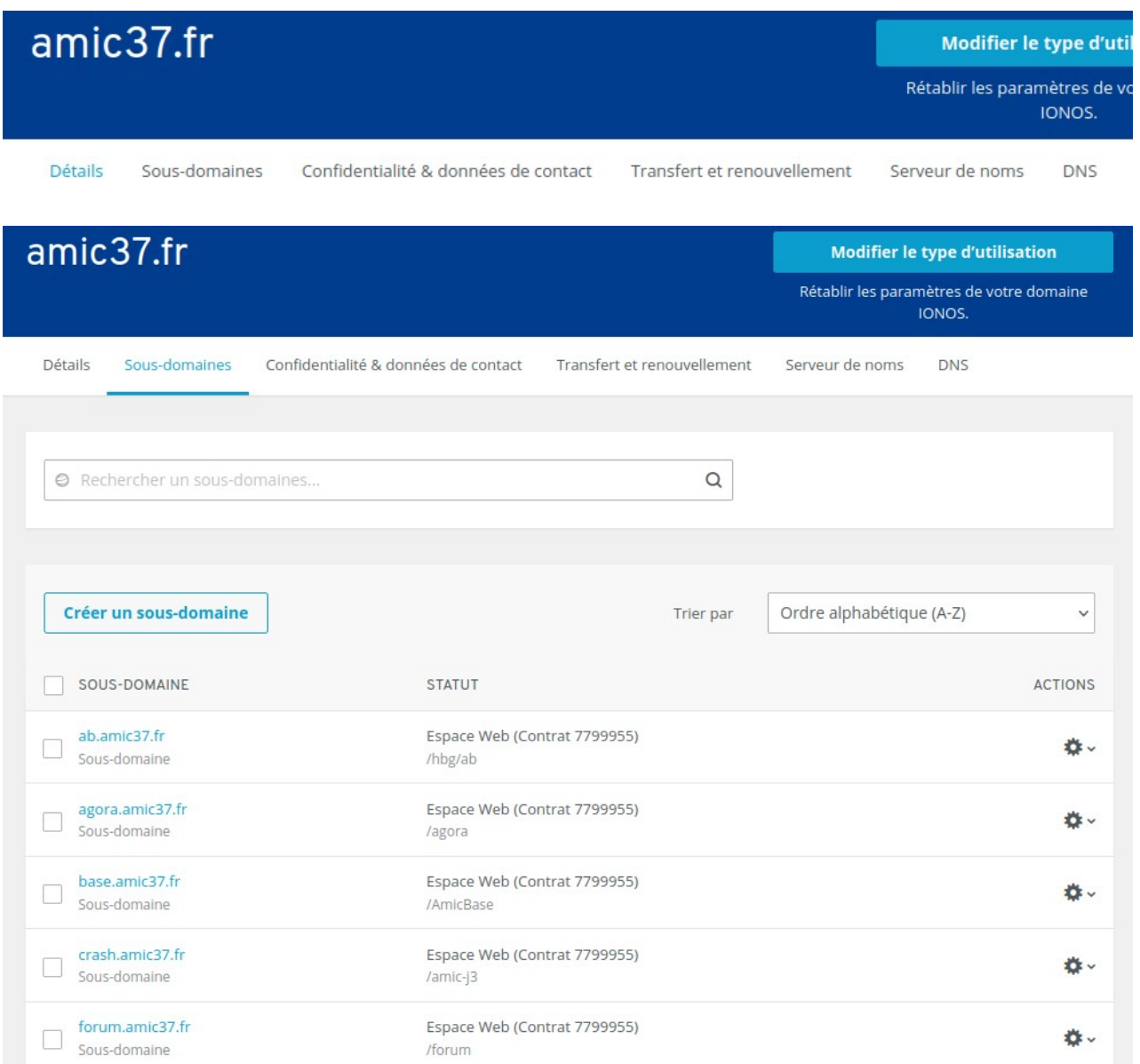

Nous avons ici la liste des sous-domaines ainsi que leur "statuts" qui sont essentiellement des espaces web (joomla, forum, wiki, agora, drive nextcloud etc..). Ici, chaque sous-domaine pointe vers un dossier qui est indiqué dans la liste.

#### 4.2 **Email**

<span id="page-10-0"></span>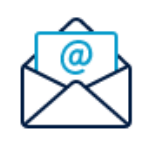

Email Gérer les adresses email

C'est ici que l'on gère les boîtes. Elles sont du type [identifiant@amic37.fr](mailto:identifiant@amic37.fr) Elles sont accessibles par le webmail d'IONOS (voir plus haut) et on peut, évidemment, les configurer dans un client de messagerie comme Thunderbird. Voir les paramètres de configuration ci-contre

#### Données de connexion pour le serveur de messagerie IONOS

Paramétrage du serveur de courrier entrant (IMAP, POP3)

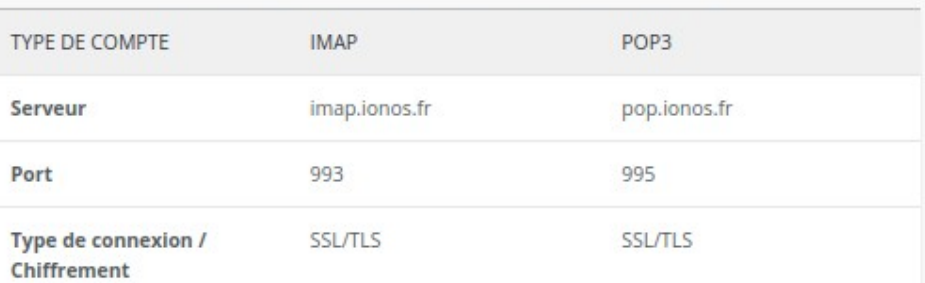

Paramétrage du serveur de courrier sortant (SMTP) Serveur smtp.ionos.fr 465 Port **Type de connexion SSL/TLS** 

## <span id="page-11-1"></span>4.3 **Hébergement**

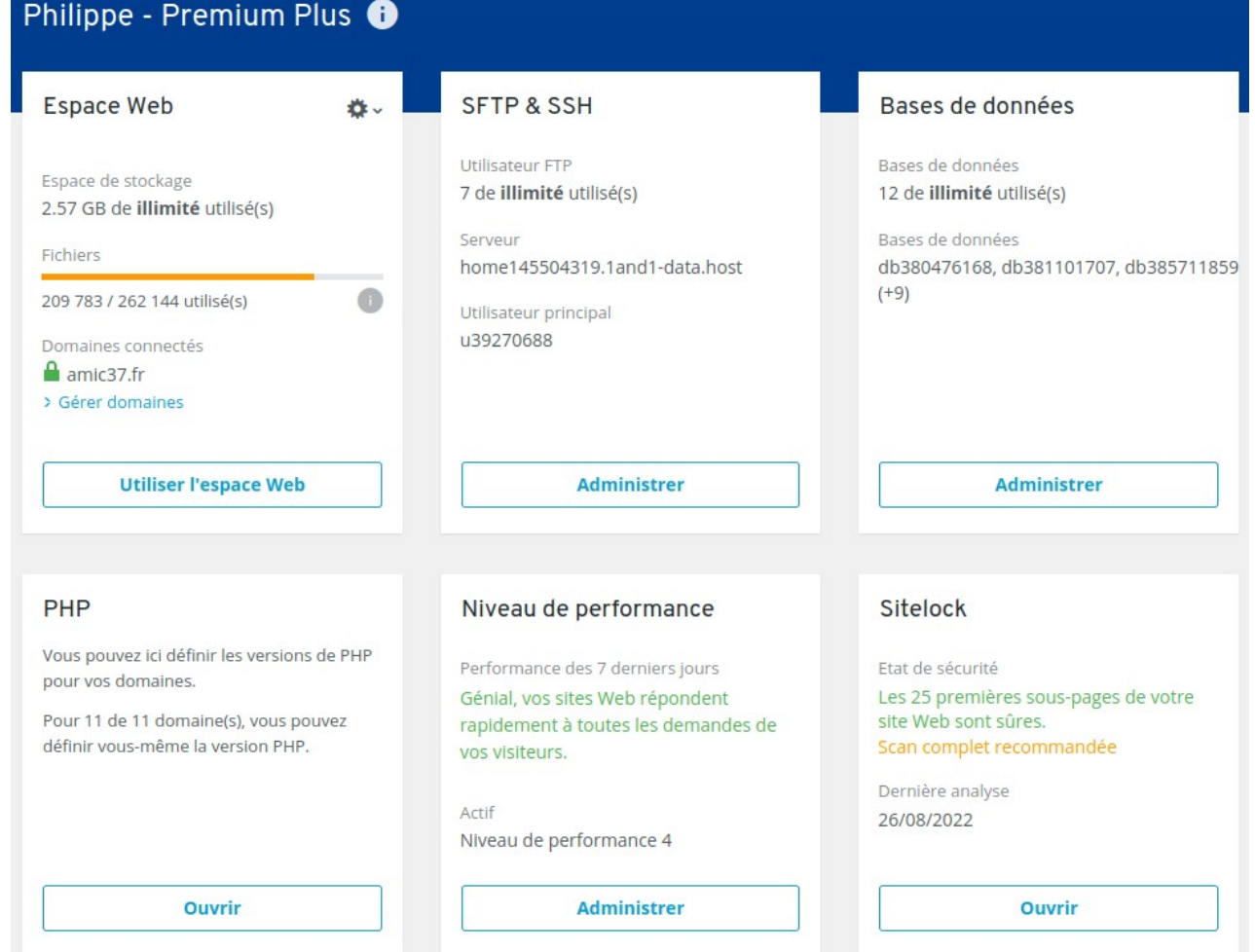

## <span id="page-11-0"></span>4.3.1. Espace web

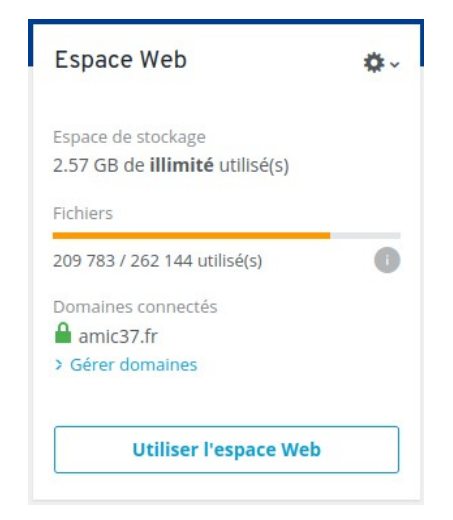

A partir de ce point on visualise l'espace disque disponible. Ici, avec ce contrat, on s'en fiche car notre volume est illimité. En revanche le nombre d'inodes (nombre de fichiers + nombre de dossiers) disponibles n'est pas illimité. Sur l'image, on voit qu'on utilise actuellement environ 80 % de notre capacité. C'est pourquoi, dans le cadre de ce cours, certains d'entre vous seront "délocalisés" sur d'autres contrats pour lesquels je dispose de nombreux inodes libres.

On retrouve ici un lien vers la gestion des domaines (cf 4.1) et enfin on voit un nouveau lien "Utiliser l'espace web" qui conduit à l'explorateur de fichiers de notre espace. On notera que nous pouvons télécharger des fichiers par simple glisser-déposer (bouton "Charger. Cependant il s'agit d'une fonction que, personnellement, je n'utilise pas car je fais tout transiter, en montée comme en descente, par SFTP (avec FileZilla) voire par SSH.

## <span id="page-12-0"></span>4.3.2. SFTP et SSH

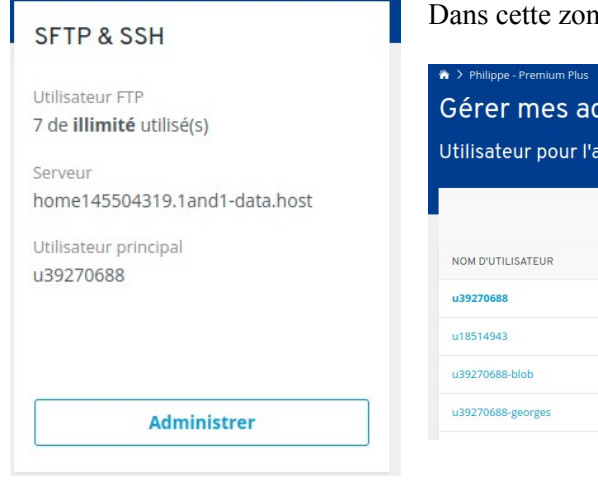

## Dans cette zone, nous gérons et créons les utilisateurs SSH et SFTP

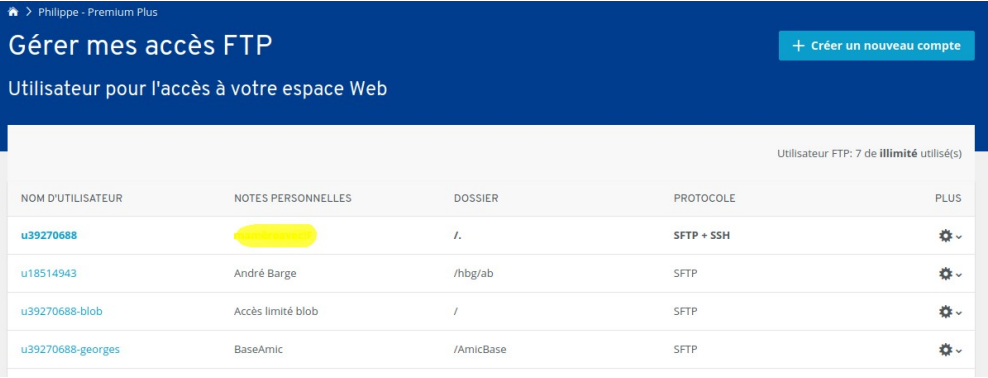

## Créer un nouvel accès FTP

Pour créer un utilisateur, il suffit, maintenant, d'indiquer son mot de passe et le dossier auquel il a accès (y compris ses sous-dossiers). Le système crée tout seul le nom d'utilisateur.

A la fin toutes les données sont communiquées : Identifiant, Adresse du serveur, Port (22), Protocole (SFTP, marche aussi pour SSH) et on peut télécharger la configuration pour **FileZilla** à coller dans le "**Gestionnaire de sites**"

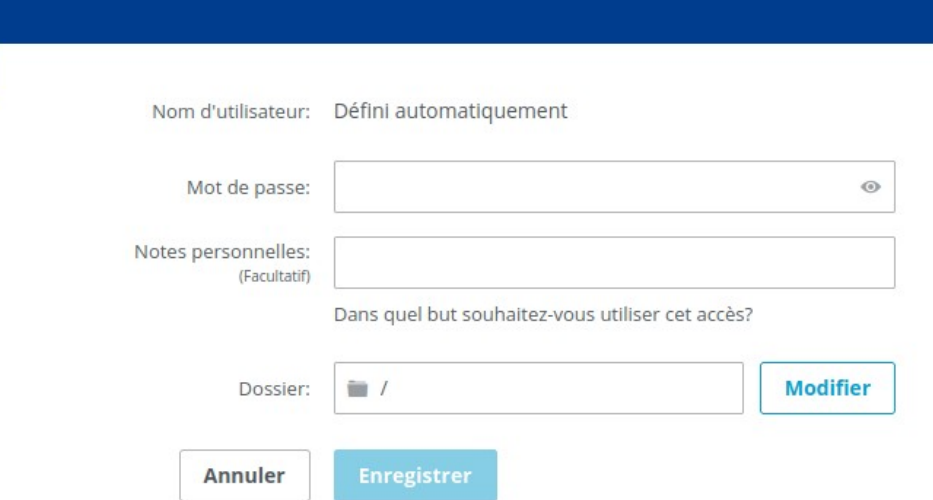

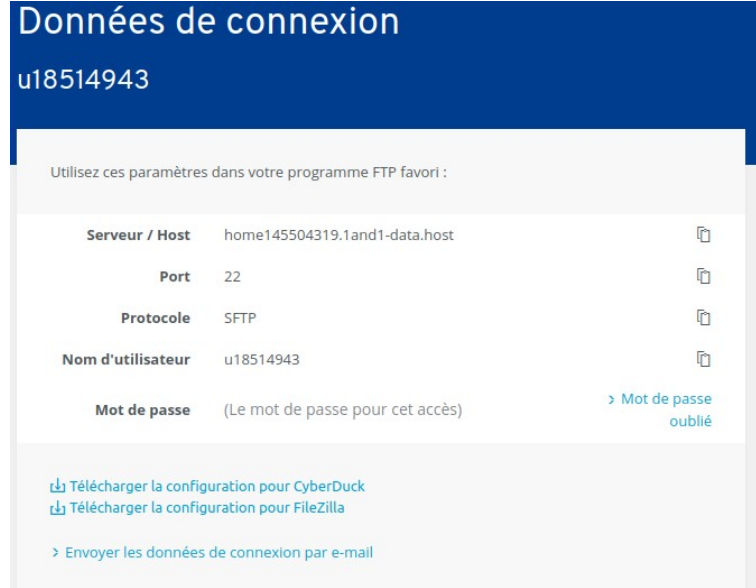

#### <span id="page-13-0"></span>4.3.3. Base de données

Zone de gestion, création, suppression des bases de données qui peuvent être de type MySQL ou MariaDB.

**Pour info, Joomla (y compris les v4,xx) accepte des BDD MariaDB. Choisir dans ce cas l'option base MySQLi lors de la configuration**. Pour créer une base, il suffit de donner une description (facultatif mais fermement conseillé) et un mot de passe. Ensuite le système IONOS s'occupe

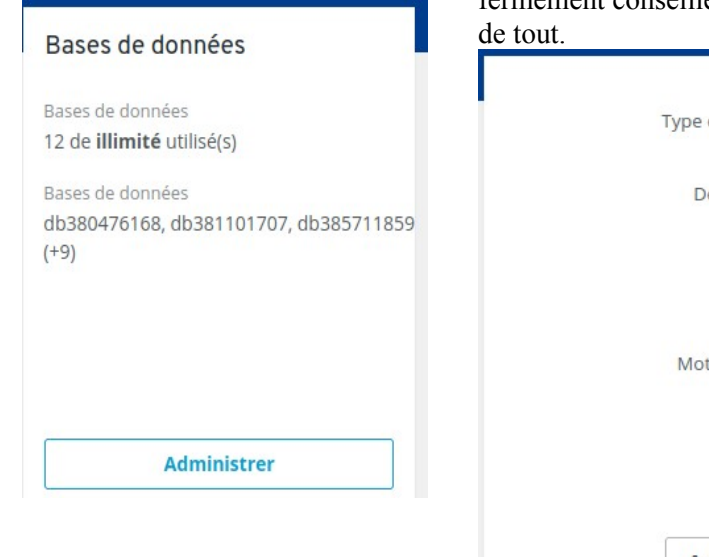

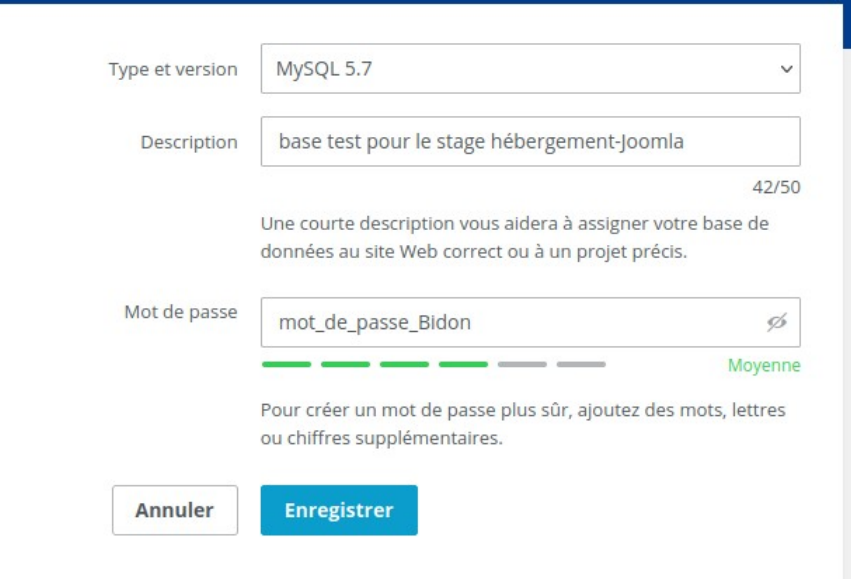

En retour, le système vous donne tous les paramètres de la base de données que vous venez de créer :

- le nom de la base, ici **dbs8431584**

- le nom d'hôte (serveur d'hébergement de la base)

#### **db5009944442.hosting-data.io**

- le nom d'utilisateur **dbu1258852**

- la possibilité de changer le mot de passe.

#### **Tous ces paramètres seront indispensables pour notre site Joomla et pour les autres applicatifs qui nécessitent une base de données**

Notez qu'avec ce contrat IONOS, nous pouvons créer un nombre illimité de BDD, ce qui n'est plus le cas avec les contrats récents.

## Base de données: dbs8431584

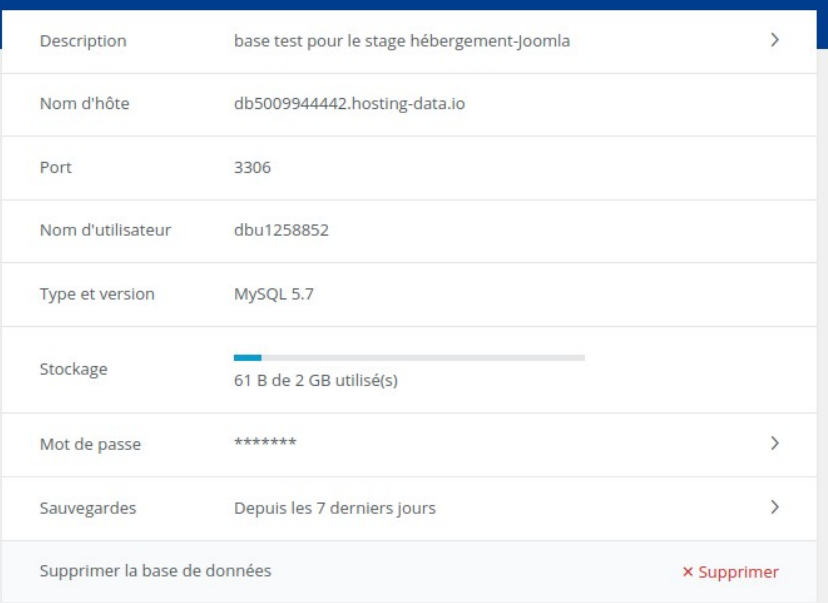

## <span id="page-14-1"></span>4.3.4. PHP

#### PHP

Vous pouvez ici définir les versions de PHP pour vos domaines.

Pour 11 de 11 domaine(s), vous pouvez définir vous-même la version PHP.

**Ouvrir** 

Gestion des versions de PHP utilisées par les différents sites de l'espace web.

Suivre les indications et notifications d'IONOS sur l'état des maintenances des versions de PHP

<span id="page-14-0"></span>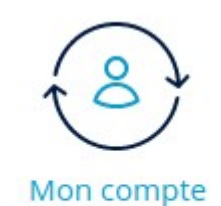

4.4 **Mon compte**

Gérer factures, contrats et compte

Comme son nom l'indique, c'est l'accès aux paramètres du ou des contrats, aux factures etc...

## <span id="page-15-3"></span>5 **Divers**

## 5.1 **Notes de travail phlr**

<span id="page-15-2"></span><span id="page-15-1"></span>Adminer <https://kinsta.com/fr/blog/adminer/>

## 5.2 **Accès SFTP créés pour ce cours**

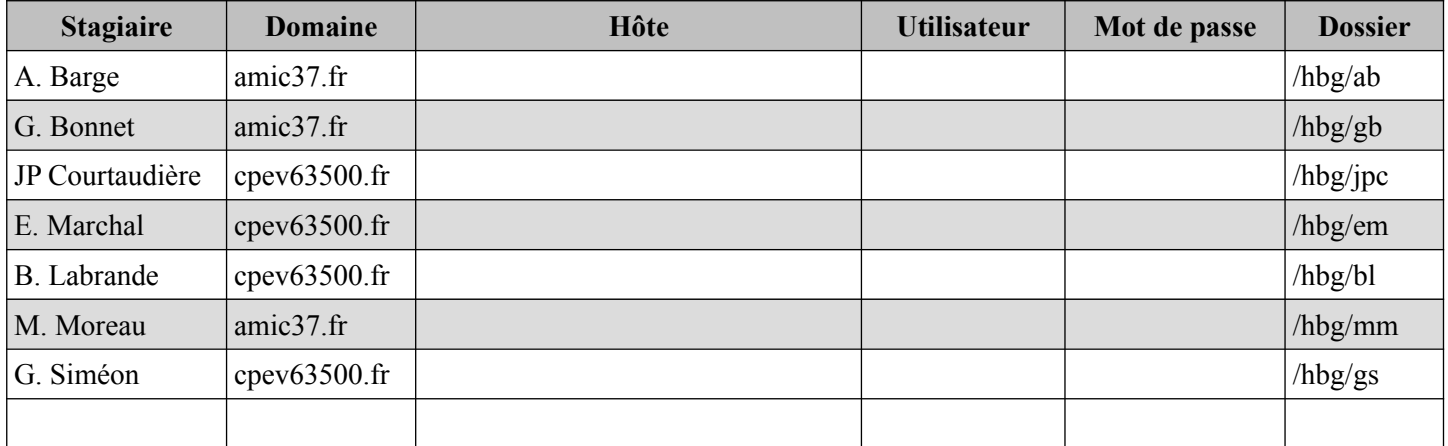

Configurez vos FileZilla avec vos paramètres de connexion ci-dessus. Pour tous, **le port est le 22** et choisissez bien **SFTP**.

## <span id="page-15-0"></span>5.3 **Bases de données créées pour ce cours**

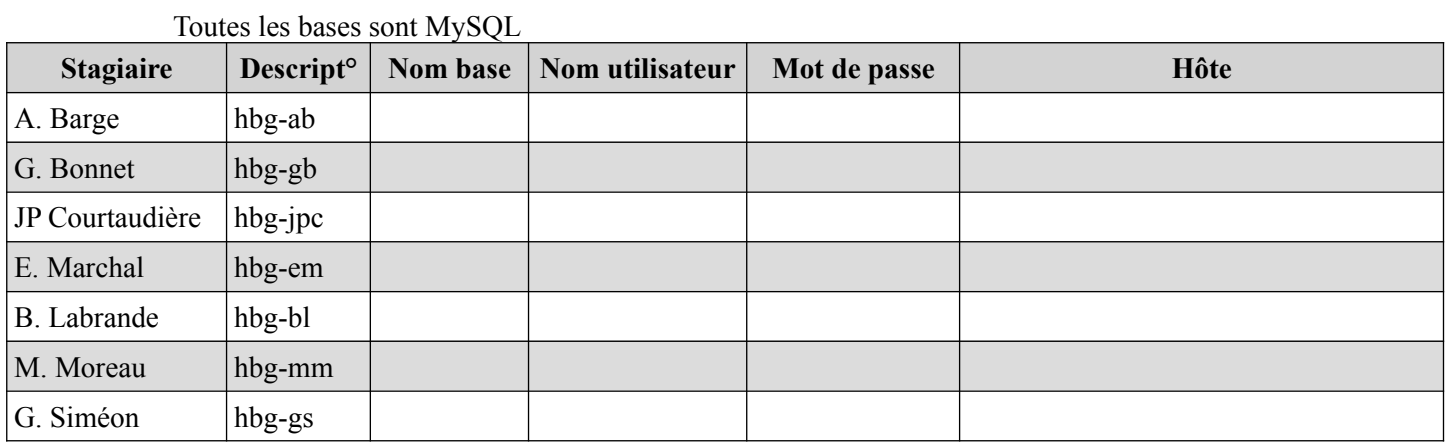

# Table des matières

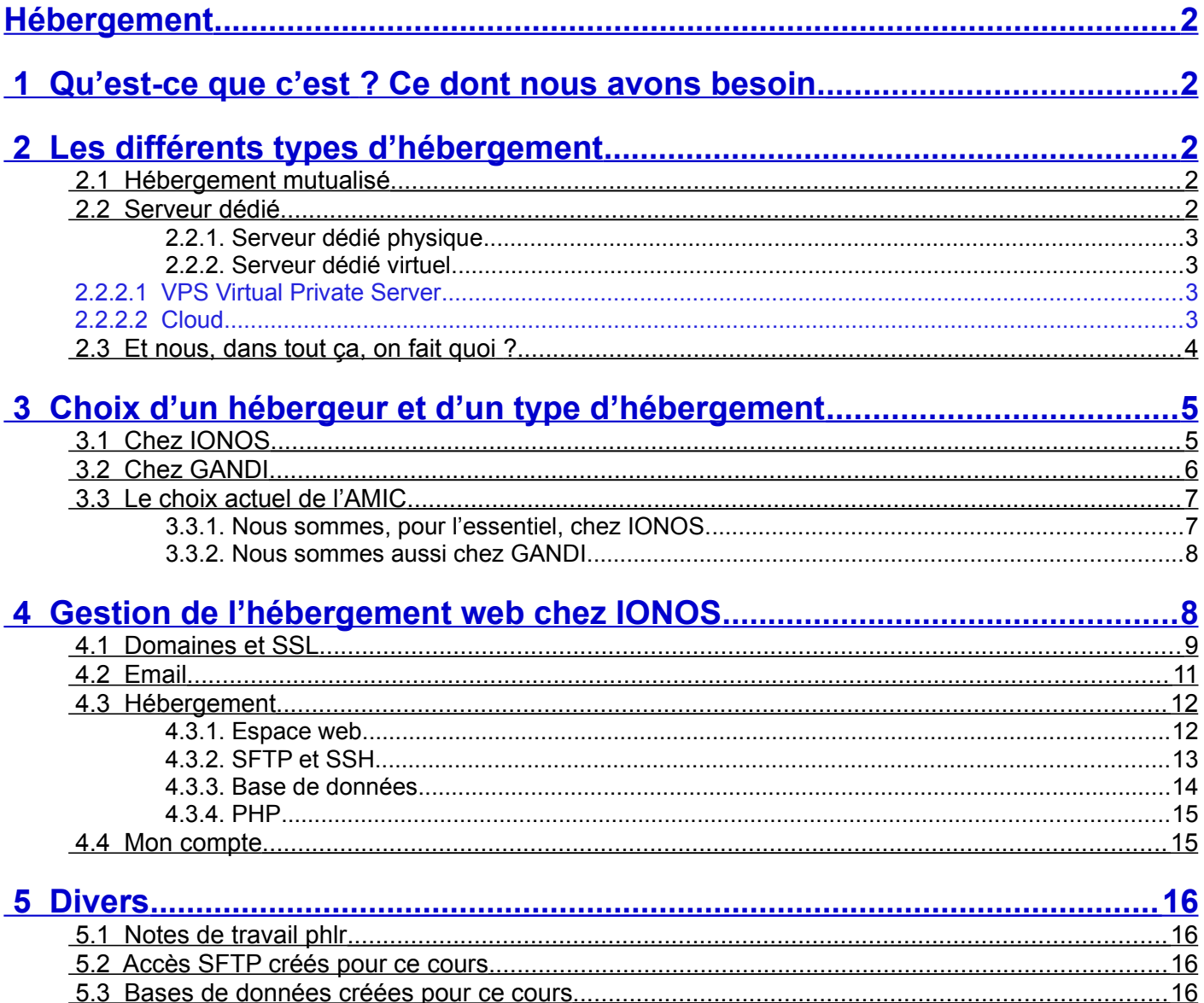